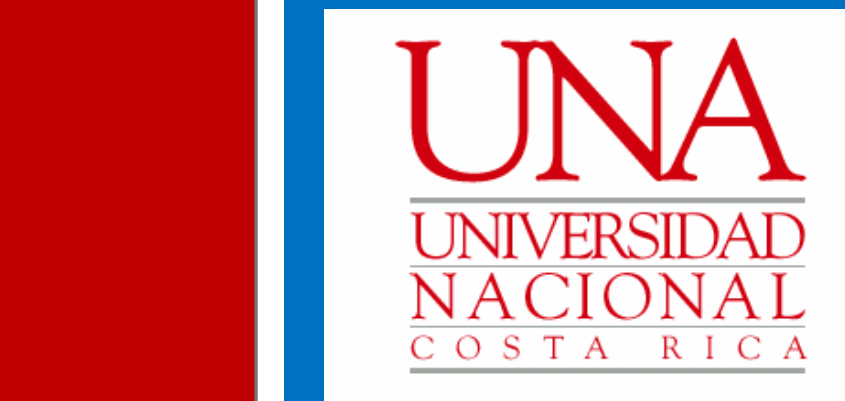

**Manual de Usuario** 

Guía para tramitar las solicitudes de retiro justificado extraordinario de cursos, mediante el Sistema AGDe

> **Vicerrectoría de Docencia Departamento de Registro**

> > Febrero, 2023 Versión 1.0

# 1. **Propósito**

Este documento pretende guiar a la persona usuaria en el proceso de retiro justificado extraordinario de cursos a través del sistema de gestión de documentos y expedientes electrónicos de la Universidad Nacional, denominado "AGDe"; desde un punto de vista técnico, en cumplimiento con el marco normativo institucional y nacional vigente.

## 2. **Alcance**

Personas funcionarias de la Universidad Nacional (UNA) que tienen la responsabilidad de coordinar, integrar, evaluar y avalar las acciones propias de la gestión de documentos.

# 3. **Descripción de etapas**

Para el proceso de retiro justificado extraordinario de cursos, la presente guía se establece con base en la normativa institucional nacional vigente.

Ante esto, se deben considerar las siguientes etapas:

**Recepción de solicitudes, elaboración de carpetas por parte de las instancias académicas y solicitudes tramitadas.**

#### **1.Ingreso al sistema AGDe**

- Pasos para ingresar al sistema AGDe:
	- Abrir el navegador Mozilla Firefox.
	- Digitar la dirección: agd.una.ac.cr
	- Ingresar sus credenciales de acceso a los sistemas de la Universidad Nacional.

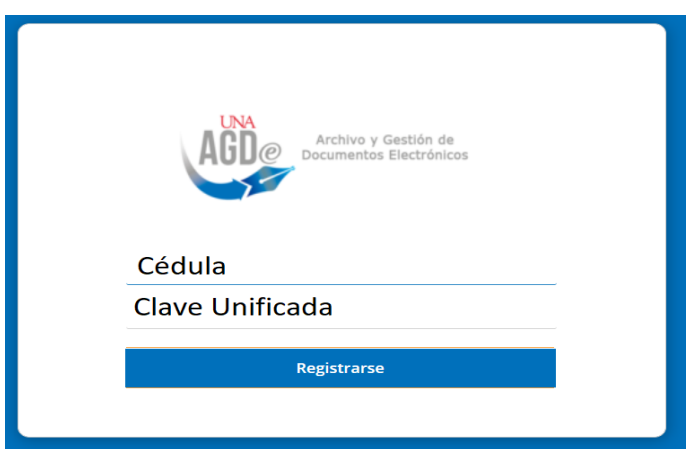

• En el menú seleccionar la opción "Sitios"

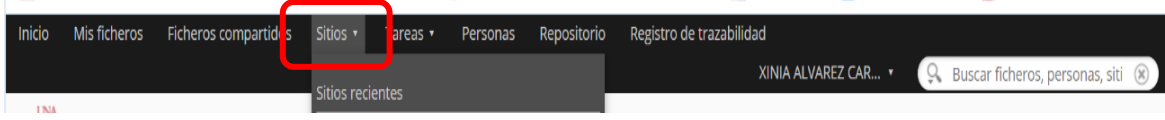

- Ingreso al sitio.
- Seleccionar la opción "Mis Sitios".

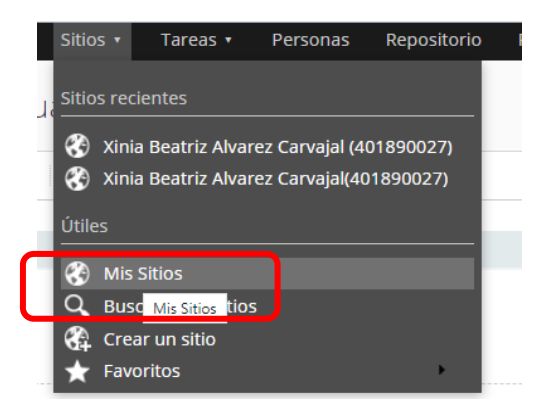

• Hacer clic sobre el enlace "Retiro Justificado Extraordinario".

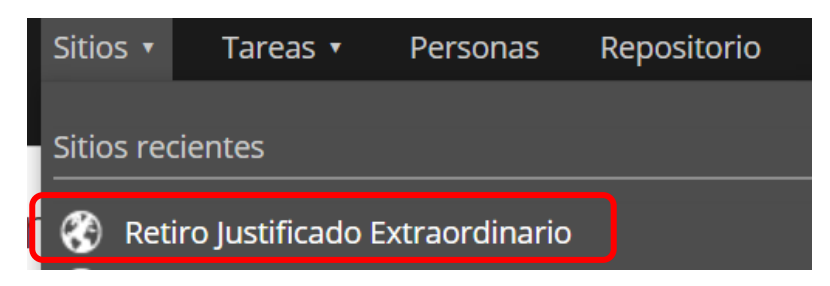

- Cuando se ingresa al sitio, se despliega las diferentes carpetas de la Sedes o Secciones Regionales.
- Se debe ingresar al Campus o Sede y la Unidad Académica respectiva. Ejemplo:

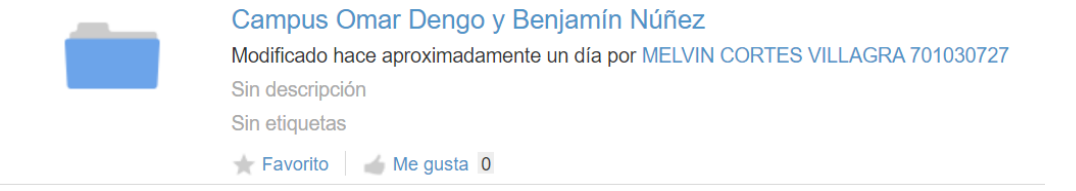

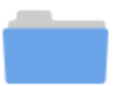

#### Matemática

Modificado hace 21 días por MELVIN CORTES VILLAGRA 701030727 Sin descripción Sin etiquetas Favorito Me gusta 0

- **2. Elaboración de carpetas de las personas estudiantes y carga de documentación:**
- Ingresar a la carpeta de la Unidad Académica y pulsar la Escuela correspondiente.

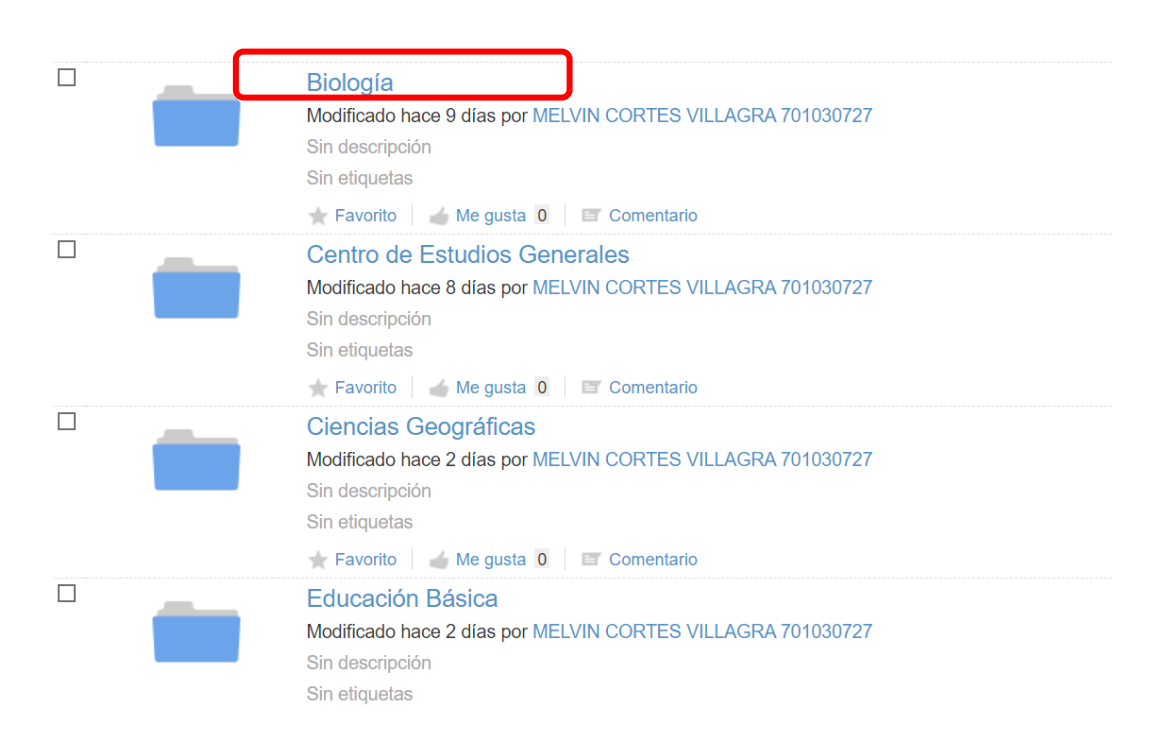

• Ingresar a la carpeta "Documentos de Unidad Académica"

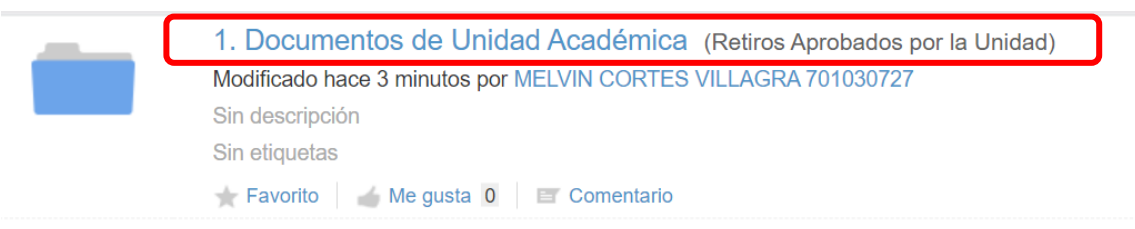

• Hacer clic sobre la opción "Crear" y sobre la opción "Carpeta".

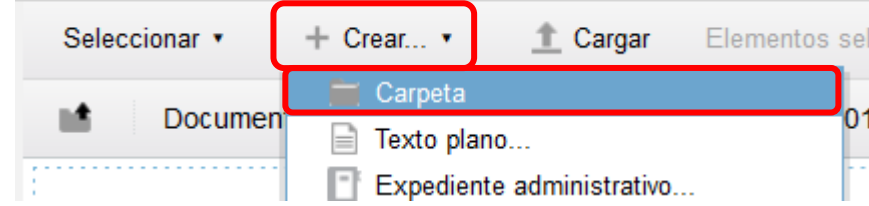

- El nombre de la Carpeta debe ser en **MAYÚSCULA TOTAL** (no utilizar acentos) y seguir las reglas para renombrar con la información del estudiante según el siguiente detalle:
- a) Primer y segundo apellido,
- b) Nombre completo según identificación
- c) La palabra "id"
- d) Número de identificación de la persona estudiante (tal y como aparece en el documento de identificación, si es estudiante extranjero, utilice la identificación que inicia con la letra "A").
- e) Seguido del consecutivo generado por el Sistema AGDe. (Serie documental RJEC)

Ejemplo: MORALES CONEJO, FRANK ID 123456789, UNA-DR-RJEC-001-2022

• Ingresar a la carpeta de la persona solicitante.

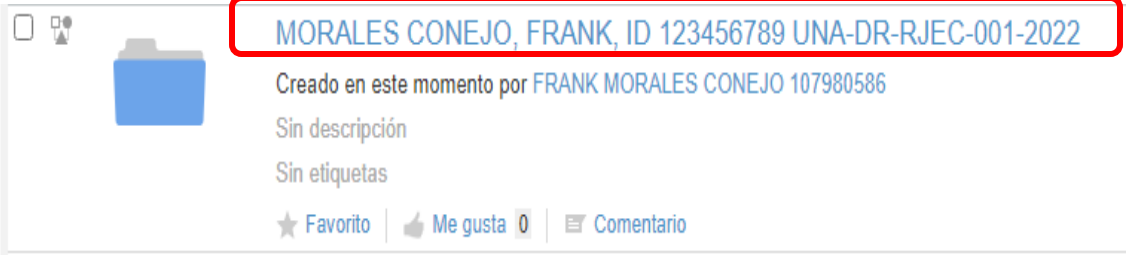

• Hacer clic sobre el botón "Cargar".

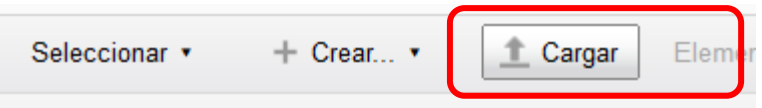

• Hacer clic sobre el botón "Seleccionar ficheros para cargar".

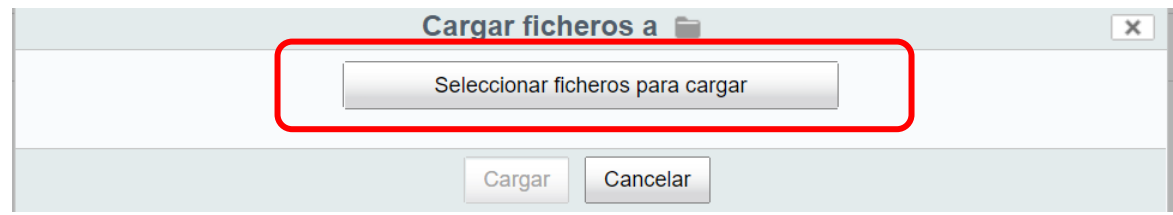

- Seleccionar los archivos a cargar y hacer clic sobre el botón "Abrir".
- Se despliega el archivo cargado.

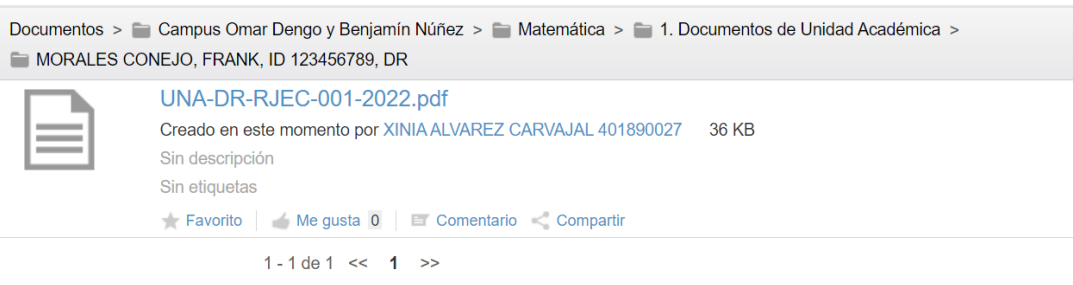

• Le sugerimos subirlos en el siguiente orden;

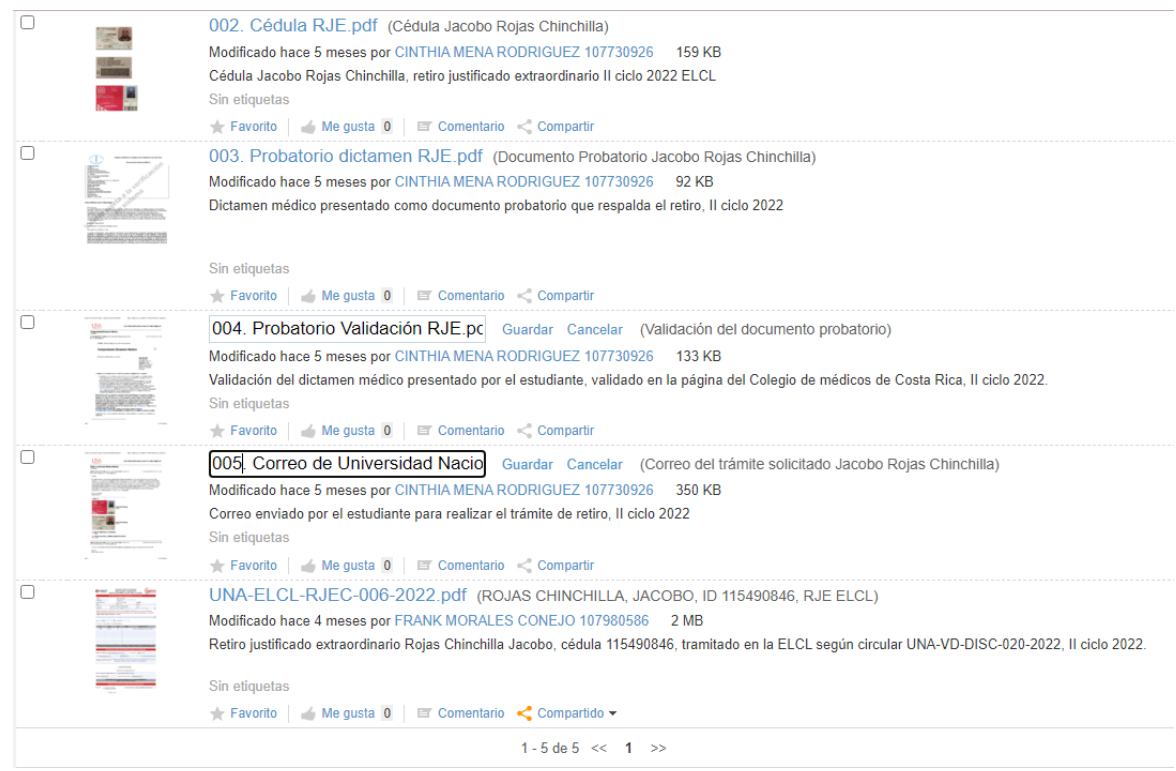

• Tanto en la carpeta como en cada uno de los archivos adjuntos, se deben editar las propiedades según lo indicado por la Sección de Documentación y Archivo del Archivo Institucional.

• La Unidad Académica será notificada sobre solicitudes devueltas por error u omisión de documentación, y deberá ingresar a la carpeta de "Solicitudes rechazadas", para realizar la corrección respectiva, en las fecha establecidas según Calendario Universitario.

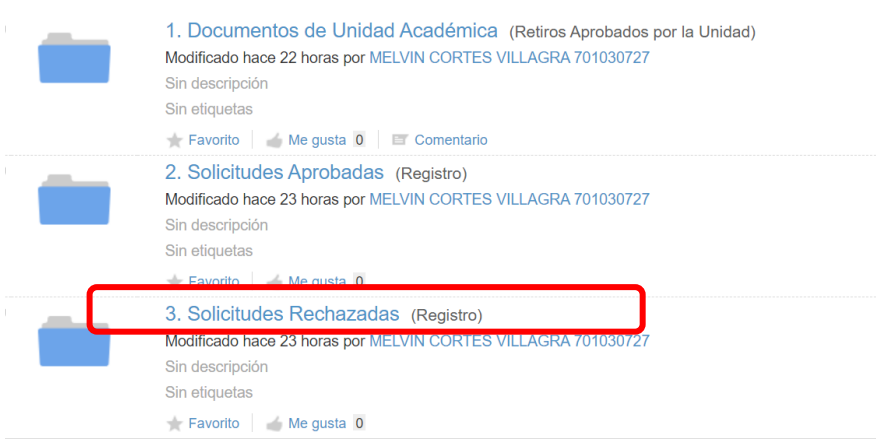

- **3. Revisión y trámite de la documentación por parte del Departamento de Registro**
	- El coordinador de Matrícula o encargado de Registro de las Sedes y Secciones Regionales proceden a realizar la revisión de documentación, ingresando a la carpeta "Documentos de Unidad Académica".

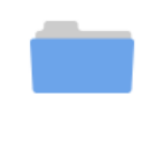

1. Documentos de Unidad Académica (Retiros Aprobados por la Unidad) Modificado hace 22 horas por MELVIN CORTES VILLAGRA 701030727 Sin descripción Sin etiquetas Favorito Me gusta 0

• Si la documentación se encuentra correcta, traslada la carpeta del estudiante a la carpeta "Solicitudes Aprobadas" para posteriormente proceder con el retiro del o de los cursos en el Módulo de Gestión Académica del Sistema Banner y traslado al expediente estudiantil.

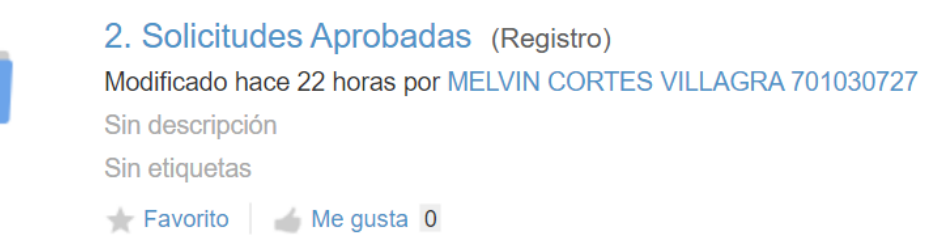

• Si la documentación presenta algún error u omisión de documentación se procede hacer la devolución de la carpeta del estudiante a la Unidad Académica "Solicitudes Rechazadas", para la respectiva revisión.

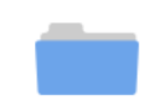

3. Solicitudes Rechazadas (Registro) Modificado hace 23 horas por MELVIN CORTES VILLAGRA 701030727 Sin descripción Sin etiquetas Favorito Me gusta 0